# VEILEDER – KUNDEPORTALEN

### <span id="page-0-0"></span>INNLEDNING

Denne veilederen beskriver hvordan man bruke de ulike funksjonene som tilhører fjernhjelp i Norsk Helsenett sin kundeportal. I kundeportalen kan du utføre følgende:

- Aktivere fjernhjelp
- Gi leverandører tilgang til dine maskingrupper
- Opprette maskingrupper
- Se hvilke maskingrupper du har tilgang til
- Opprette og redigere brukere

For å få tilgang til disse funksjonene må man logge på kundeportalen med en kundeportaladministrator-bruker. Hvis man ikke har en kundeportaladministrator-bruker i kundeportalen må daglig leder ta kontakt med Norsk Helsenett sitt kundesenter for å få opprettet dette. Det er mulig å delegere kundeportaladministrator-rettighetene til andre i virksomheten hvis det er ønskelig.

Kundeportalen er tilgjengelig på nettsiden<https://kunde.nhn.no/>

### INNHOLDSFORTEGNELSE

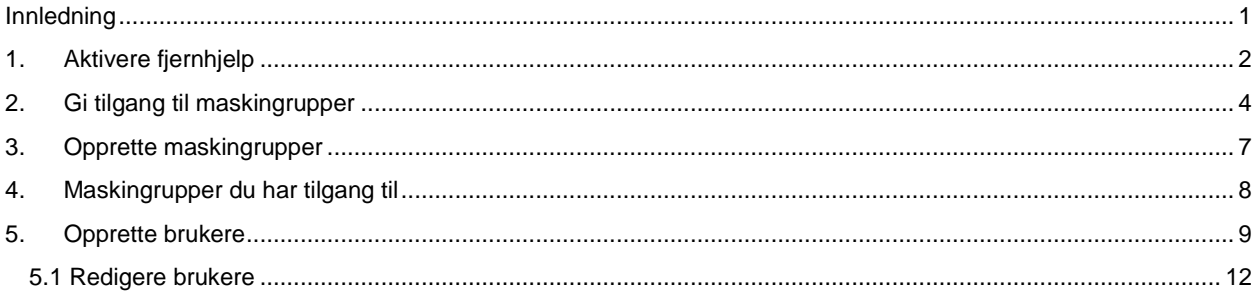

# <span id="page-1-0"></span>1. AKTIVERE FJERNHJELP

Alle som skal bruke fjernhjelp, enten om du skal motta eller yte fjernhjelp, må aktivere tjenesten i kundeportalen. Når du har logget inn i kundeportalen går du på "Tjenester" og deretter "Fjernhjelp 2.0". Hvis du ikke finner Fjernhjelp 2.0 i listen må du ta kontakt med kundesenteret til Norsk Helsenett.

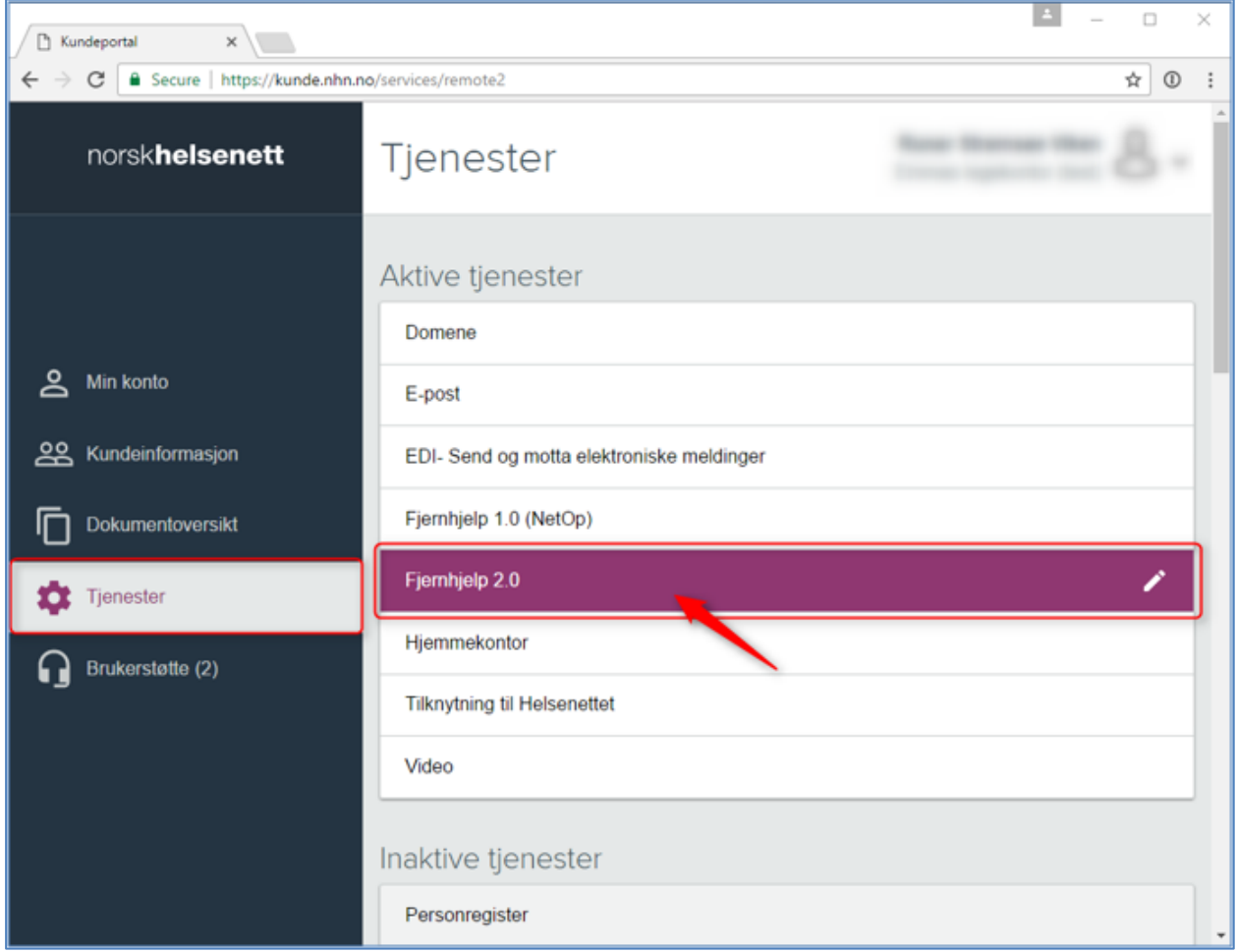

For å aktivere fjernhjelp må du godta bruksvilkårene til fjernhjelp. Les disse og kryss av for at du godtar bruksvilkårene. Trykk deretter på "Aktiver fjernhjelp".

# Fjernhjelp 2.0

Fiernhielp gir trediepartsleverandører tilgang til maskiner i Helsenettet for å gjennomføre support og driftsoppgaver, uten å være fysisk tilstede hos kunden. Tjenesten kan du nå på nettsiden https://hjelp.nhn.no/

Les mer

### Aktivering av fjernhjelp

Når man aktiverer tjenesten i kundeportalen aksepterer man følgende bruksvilkår::

```
- Virksomheten er kjent med "Norm for informasjonssikkerhet helse- og
omsorgstjenesten" (Normen), og faktaark 36 (Fjernaksess mellom leverandør og
virksomhet) gjelder for tilgang til og bruk av fjernhjelp-tjenesten.
- Det skal foreligge en avtale om bruken av fjernhjelp mellom virksomheten og dens
kunder.
 - Ved bruk av tjenesten fra internett, skal det gjøres tekniske tiltak som sikrer at
man er logisk adskilt fra internett. Som et eksempel på en løsning foreslår Norsk
Helsenett at man oppretter en aksessliste hvor all datatrafikk bortsett fra følgende
adresser og porter blir blokkert for maskinen som skal yte fjernhjelp fra internett:
  · Port 53 (DNS)
  . Lokale IP-adresser
    0 10.0.0.0 - 10.255.255.255 (10/8 prefix)
    o 172.16.0.0 - 172.31.255.255 (172.16/12 prefix)
    o 192.168.0.0 - 192.168.255.255 (192.168/16 prefix)
  . Hjelp.nhn.no (91.186.66.22), port 443(TCP) og 8041(TCP)
  · Virksomheter kan foreslå alternative tekniske løsninger som dekker kravet om å
være logisk adskilt fra internett. Disse løsningene må godkjennes av Norsk Helsenett
før de kan benyttes.
 - Ved bruk av Google Authenticator som to-faktorautentisering, så er det påkrevd at
mobiltelefonen er beskyttet med en skjermlås.
- Filoverføring av helse- og personopplysninger skal ikke utføres når oppkoblingen
utføres fra internett.
 - Virksomheten er ansvarlig for at maskiner som brukes til fjernhjelp er satt opp på
en sikker måte. Maskinen skal være under virksomhetens konfigurasjonskontroll.
- Helse- og personopplysninger skal ikke deles i tjenesten sin chattefunksjon.
Dleg aksepterer bruksvilkårene for fjernhjelp-tjenesten
     Aktiver fjernhjelp
```
Du har nå aktivert fjernhjelp. Etter at fjernhjelp har blitt aktivert vil det ta litt tid før alle systemene tjenesten benytter seg av er synkronisert. Hvor lang tid det tar er avhengig av flere variabler, men det kan ta alt fra 5 minutter til en time. Å logge inn og ut av fjernhjelpsportalen kan fremskyve synkroniseringen.

# <span id="page-3-0"></span>2. GI TILGANG TIL MASKINGRUPPER

Г

For at en leverandør skal få tilgang til din maskingruppe må du gi leverandøren tilgang. Alle virksomheter får opprettet en standard maskingruppe med navn "Maskiner". For å gi tilgang til en maskingruppe (eksempelvis "Maskiner"), så trykker du på maskingruppen.

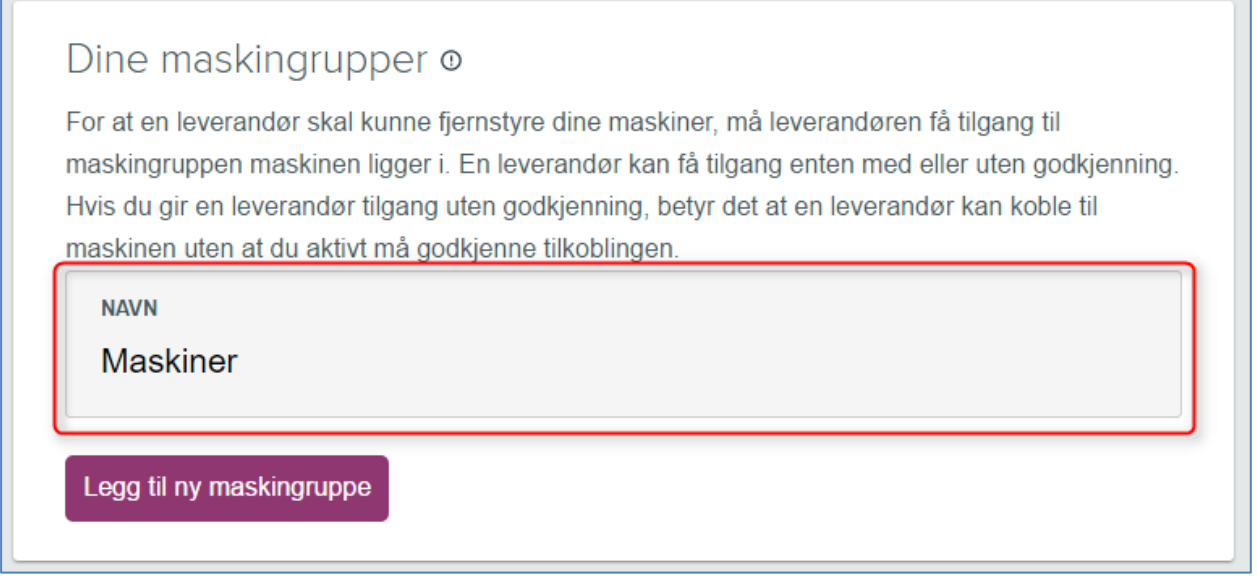

Her får du opp alle leverandørene som har tilgang til din maskingruppe. På bildet under ser vi at det er bare en leverandør som har tilgang, og leverandøren har tilgang med godkjenning.

For å legge til en ny leverandør trykker du på knappen "Legg til ny leverandør".

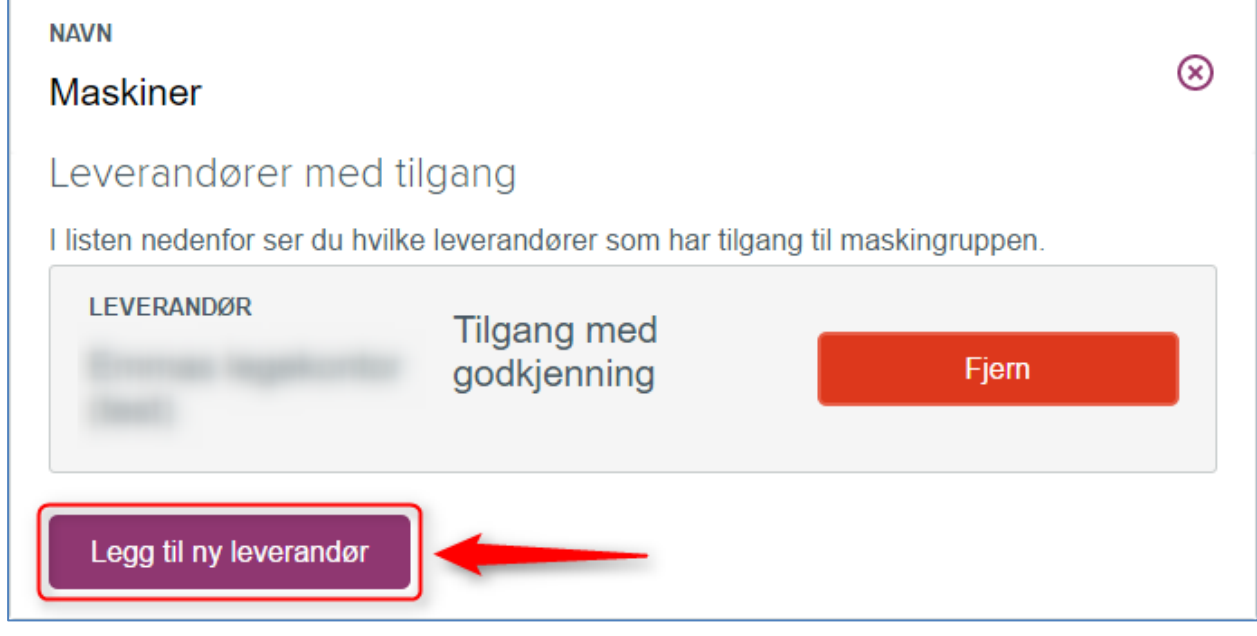

Åpne rullemenyen og velg hvilken leverandør du ønsker å gi tilgang til. Det er også mulig å skrive inn navnet til leverandøren når du har klikket på rullemenyen for å finne leverandøren lettere.

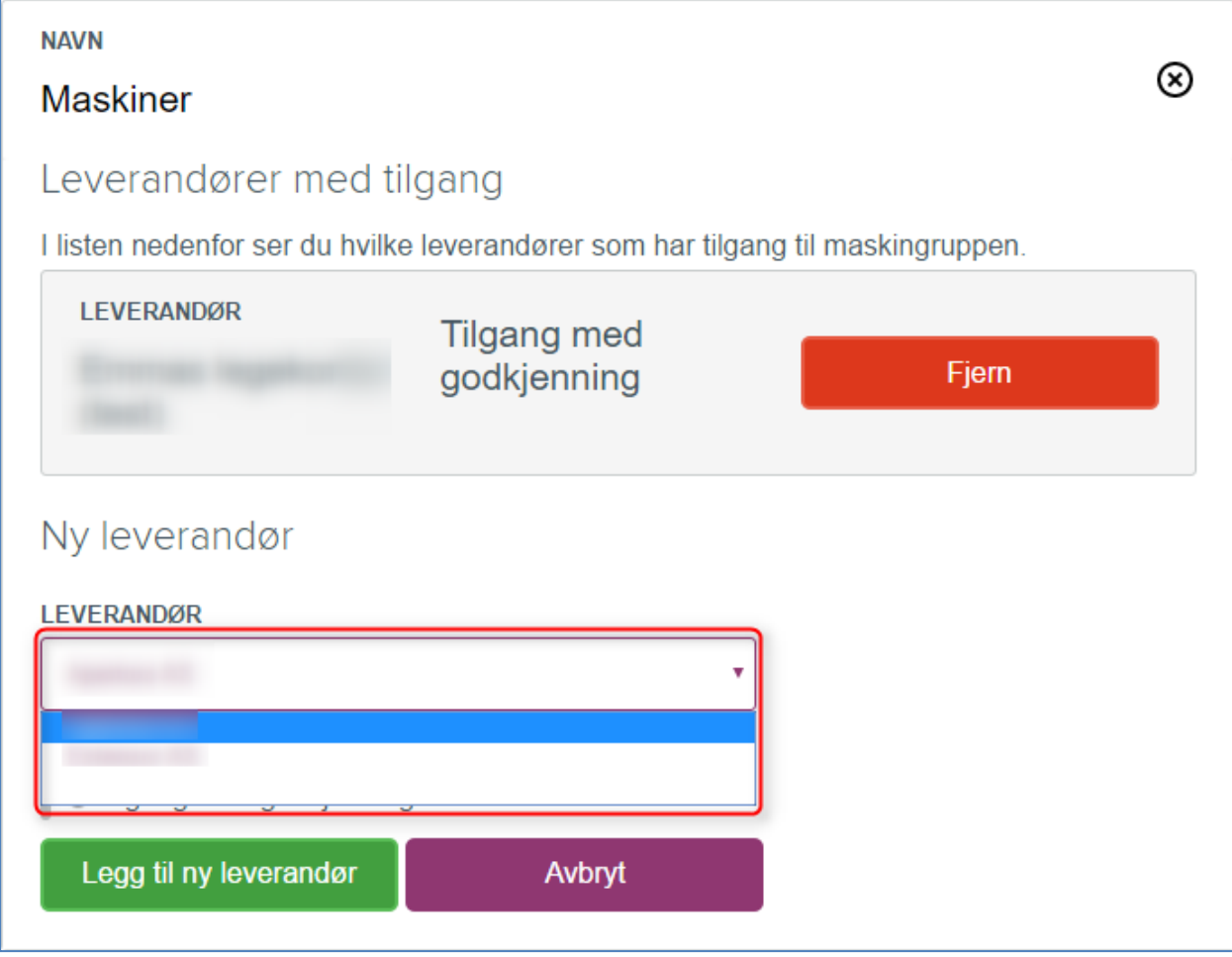

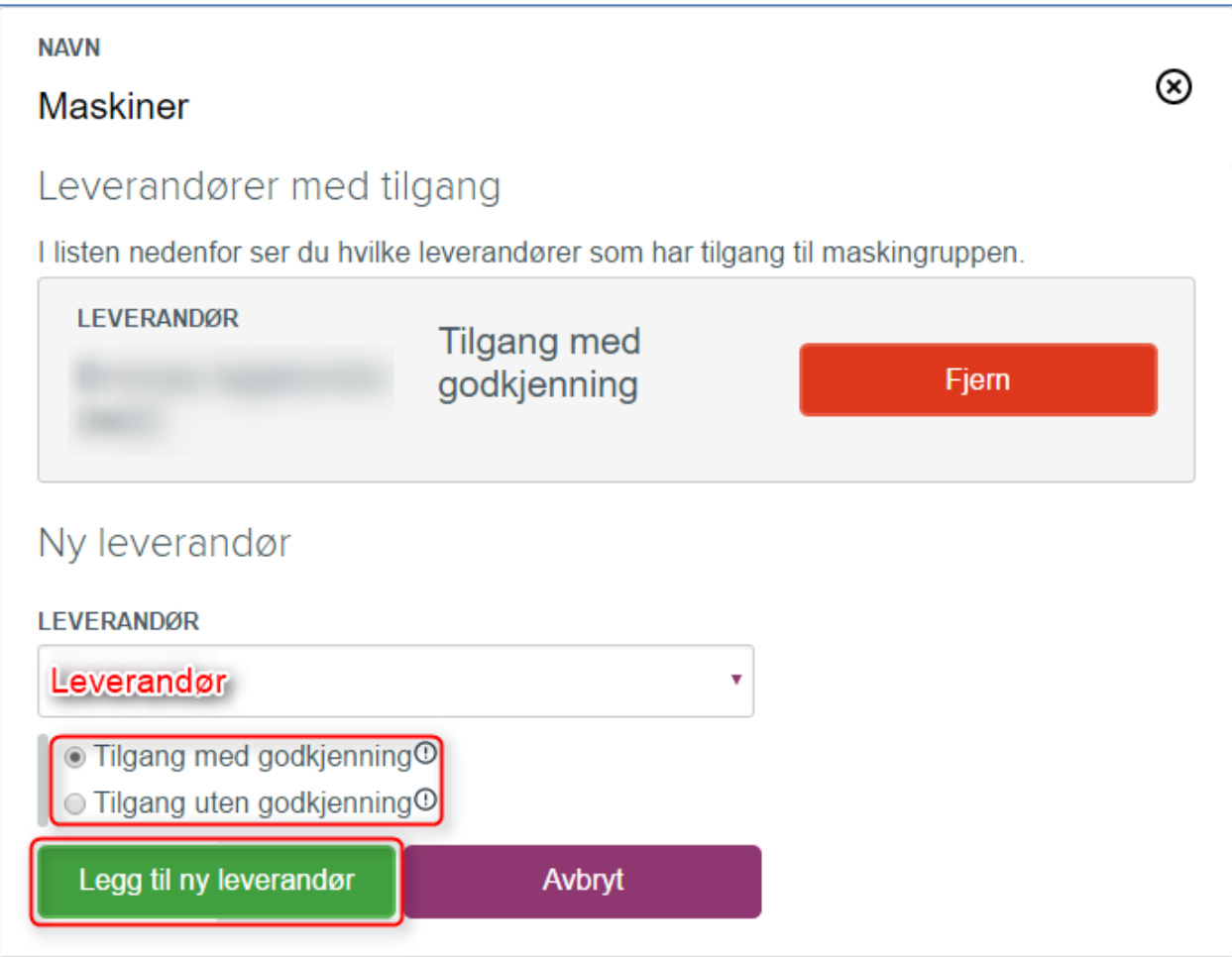

Når du har valgt hvilken leverandør du ønsker å gi tilgang til, må du bestemme deg for om du ønsker å gi tilgang *med*  eller *uten* godkjenning. Hvis du gir tilgang *med godkjenning* må du aktivt godkjenne hver gang en leverandør skal koble seg til maskinene. Hvis du gir tilgang *uten godkjenning* betyr det at leverandøren kan koble seg til maskinene uten at du må godkjenne tilkoblingen. Mange leverandører kommer til å ønske tilgang uten godkjenning når de skal utføre vedlikeholdsarbeid etter arbeidstid. Hør med din leverandør for å finne ut om de bør ha tilgang enten med eller uten godkjenning.

Når du har valgt godkjenningsmetode trykker du på "Legg til ny leverandør" og leverandøren skal nå få tilgang til maskingruppen. Det kan ta litt tid før leverandøren får opp maskingruppen i sin oversikt i fjernhjelpsportalen. Å logge av og på fjernhjelpsportalen kan fremskyve denne prosessen.

### <span id="page-6-0"></span>3. OPPRETTE MASKINGRUPPER

Det er mulig å opprette flere maskingrupper, slik at man kan detaljstyre hvilke leverandører som har tilgang til de ulike maskinene. Dette er ikke påkrevd, men en funksjon for virksomheter som ønsker å ha bedre kontroll over hvilke leverandører som får tilgang til hva.

Trykk på knappen "Legg til ny maskingruppe" under "Dine maskingrupper" for å opprette en ny maskingruppe.

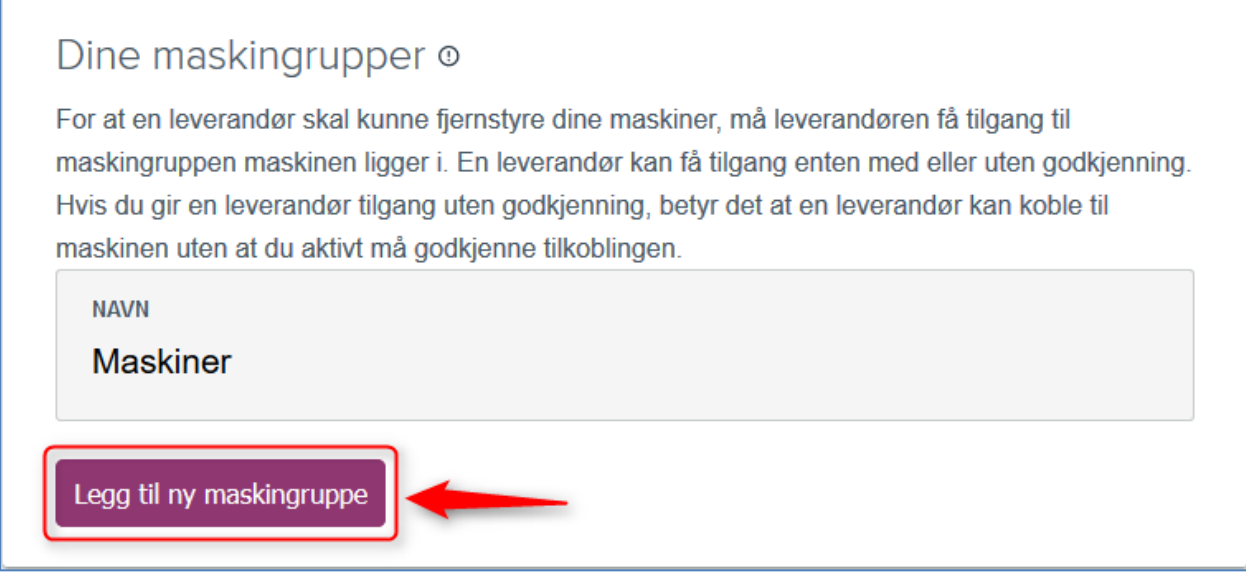

Velg et navn på maskingruppen. Du kan ikke velge et navn som finnes på en annen maskingruppe i din virksomhet fra før, eller velge et navn som er over 60 tegn sammenlagt med din virksomhets navn. Virksomhetens navn blir lagt til navnet du velger på maskingruppen automatisk og det fulle navnet blir synlig eksternt for de som skal fjernstyre maskingruppen, på formen: *VirksomhetensNavn-maskingruppenavn* (Eks: Norskhelsenetttest-maskiner). Trykk deretter på "Legg til ny maskingruppe".

#### Dine maskingrupper o

For at en leverandør skal kunne fiernstyre dine maskiner, må leverandøren få tilgang til maskingruppen maskinen ligger i. En leverandør kan få tilgang enten med eller uten godkjenning. Hvis du gir en leverandør tilgang uten godkjenning, betyr det at en leverandør kan koble til maskinen uten at du aktivt må godkjenne tilkoblingen.

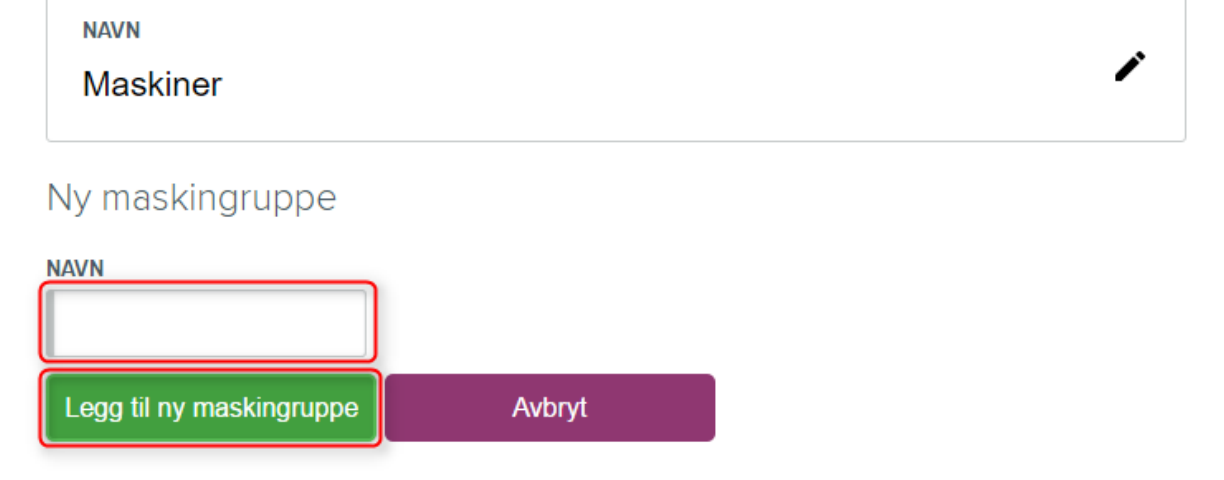

<span id="page-7-0"></span>Maskingruppen vil nå dukke opp i oversikten under "Mine maskingrupper". Fra når man oppretter en maskingruppe kan det ta inntil en time før alle systemene blir synkronisert, ref. kapittel 1.

### 4. MASKINGRUPPER DU HAR TILGANG TIL

Dersom du skal gi fjernhjelp i helsenettet, finner du en oversikt over maskingrupper du har tilgang til fra alle virksomheter i Norsk Helsenett under "Maskingrupper du har tilgang til". Hvis maskingruppen har et ikon av en bærbarmaskin ved seg betyr det at du har tilgang uten godkjenning. Bildet under viser at du har tilgang til maskingruppen "Maskiner" med godkjenning og maskingruppen "Servere" uten godkjenning.

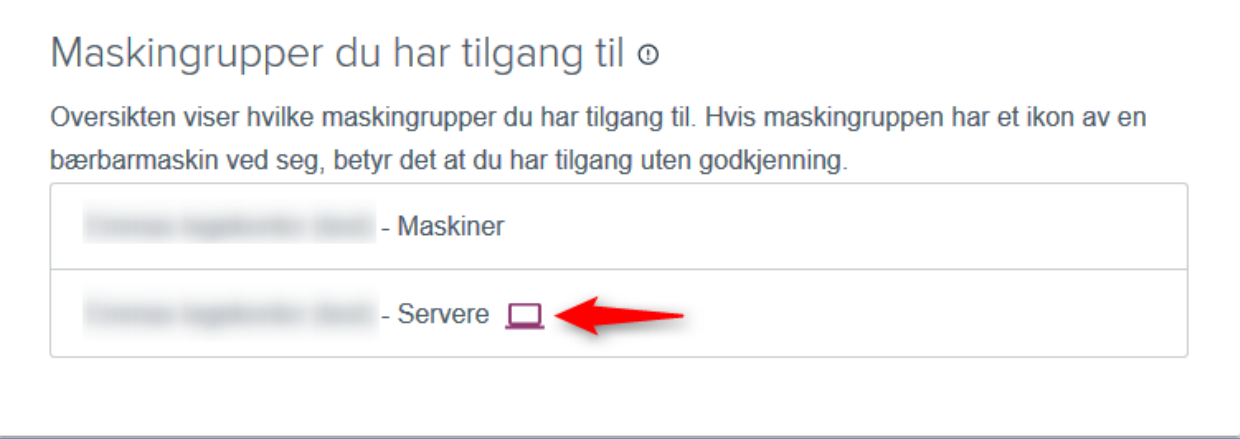

## <span id="page-8-0"></span>5. OPPRETTE BRUKERE

For å gi fjernhjelp må man opprette egne fjernhjelpsbrukere. Det er mulig å opprette brukere for hele bedriften i kundeportalen. Det er ikke nødvendig å opprette brukere hvis du bare skal motta fjernhjelp.

Under brukere får du en liste over alle brukerne som er tilknyttet bedriften. For å opprette en ny bruker trykker du på "Legg til bruker".

#### Brukere ®

For å kunne yte fjernhjelp må man opprette fjernhjelp-brukere. Som kundeportal-administrator kan man opprette brukere for hele bedriften. Merk at den som skal motta fjernhjelp ikke trenger å opprette brukere.

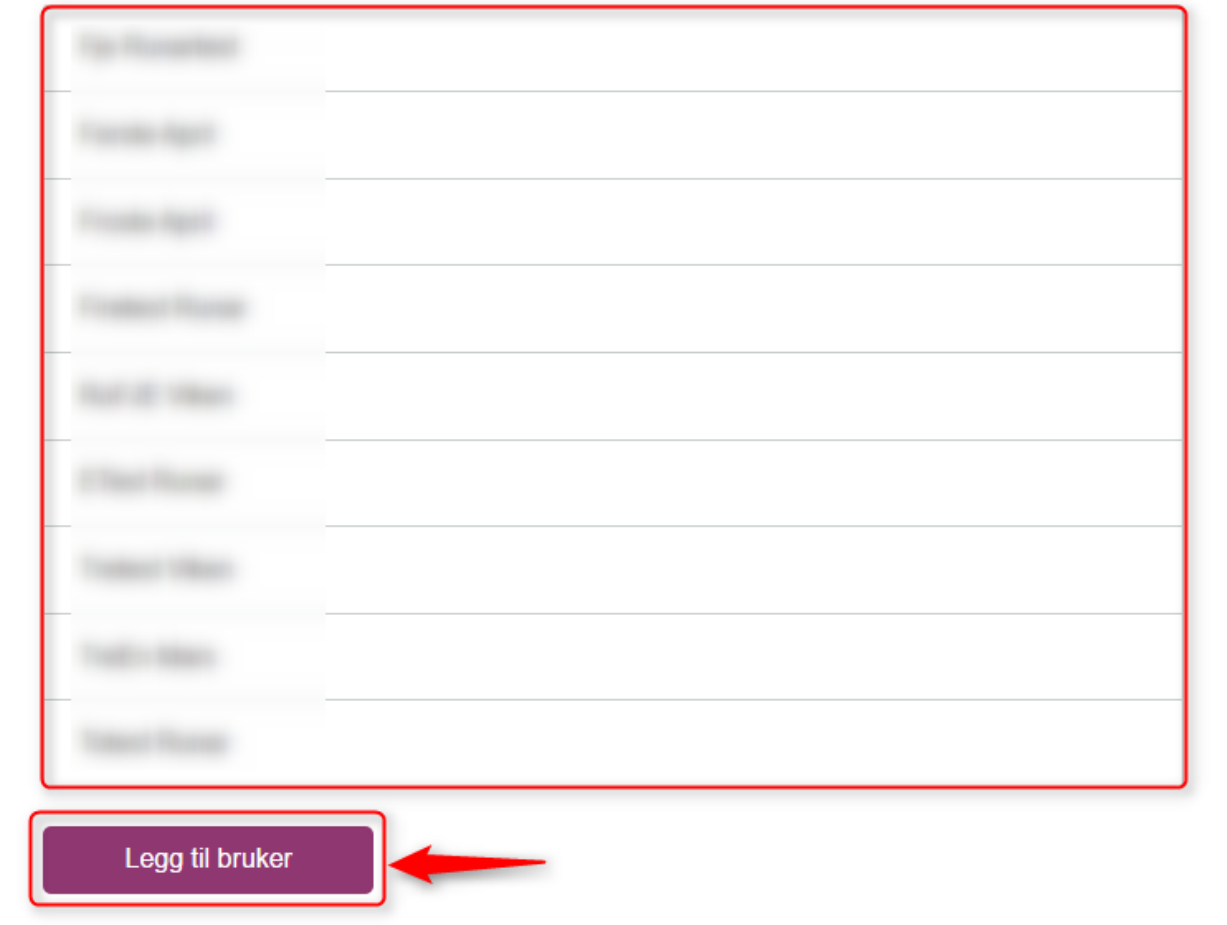

Fyll inn informasjon om brukeren. Brukeren må så ta stilling til ønsket to-faktor autentisering: enten Google Authenticator eller Yubikey.

Hvis brukeren ønsker å benytte Yubikey må den offentlige nøkkelen (de 12 første tegnene i Yubikey-koden) skrives inn. Ved bruk av Google Authenticator skal ingenting fylles inn i dette steget.

Klikk "Legg til bruker" for å opprette brukeren. Når en bruker blir opprettet blir et engangspassord sent på SMS og en e-post med brukernavnet og informasjon sendt på e-post til brukeren som har blitt opprettet.

#### Ny bruker

Når en bruker blir opprettet vil brukeren automatisk få tilsendt en e-post med brukernavn og informasion om tienesten. Brukeren får også tilsendt et engangspassord på SMS. Hvis man skal benytte Google Authenticator som to-faktor, må QR-koden lastes ned og distribueres av deg til brukeren direkte.

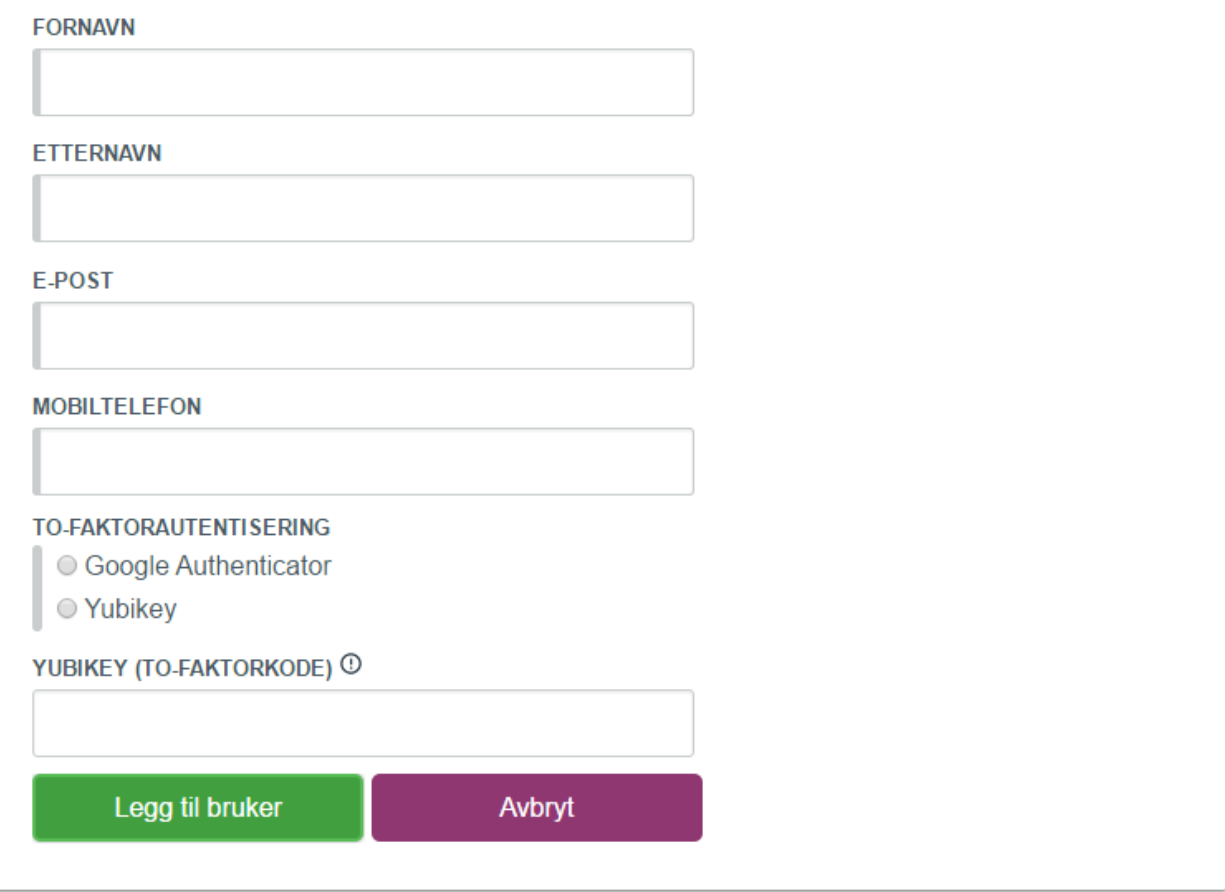

Hvis brukeren skal benytte Google Authenticator må du som oppretter brukeren distribuere QR-koden til brukeren direkte. Trykk deg inn på brukeren du nettopp opprettet og trykk på "Last ned QR-kode". Du vil da få valget om å laste ned et bilde. Last ned bildet og distribuer det på en sikker måte til din kollega.

### Brukere o

For å kunne yte fjernhjelp må man opprette fjernhjelp-brukere. Som kundeportal-administrator kan man opprette brukere for hele bedriften. Merk at den som skal motta fjernhjelp ikke trenger å opprette brukere.

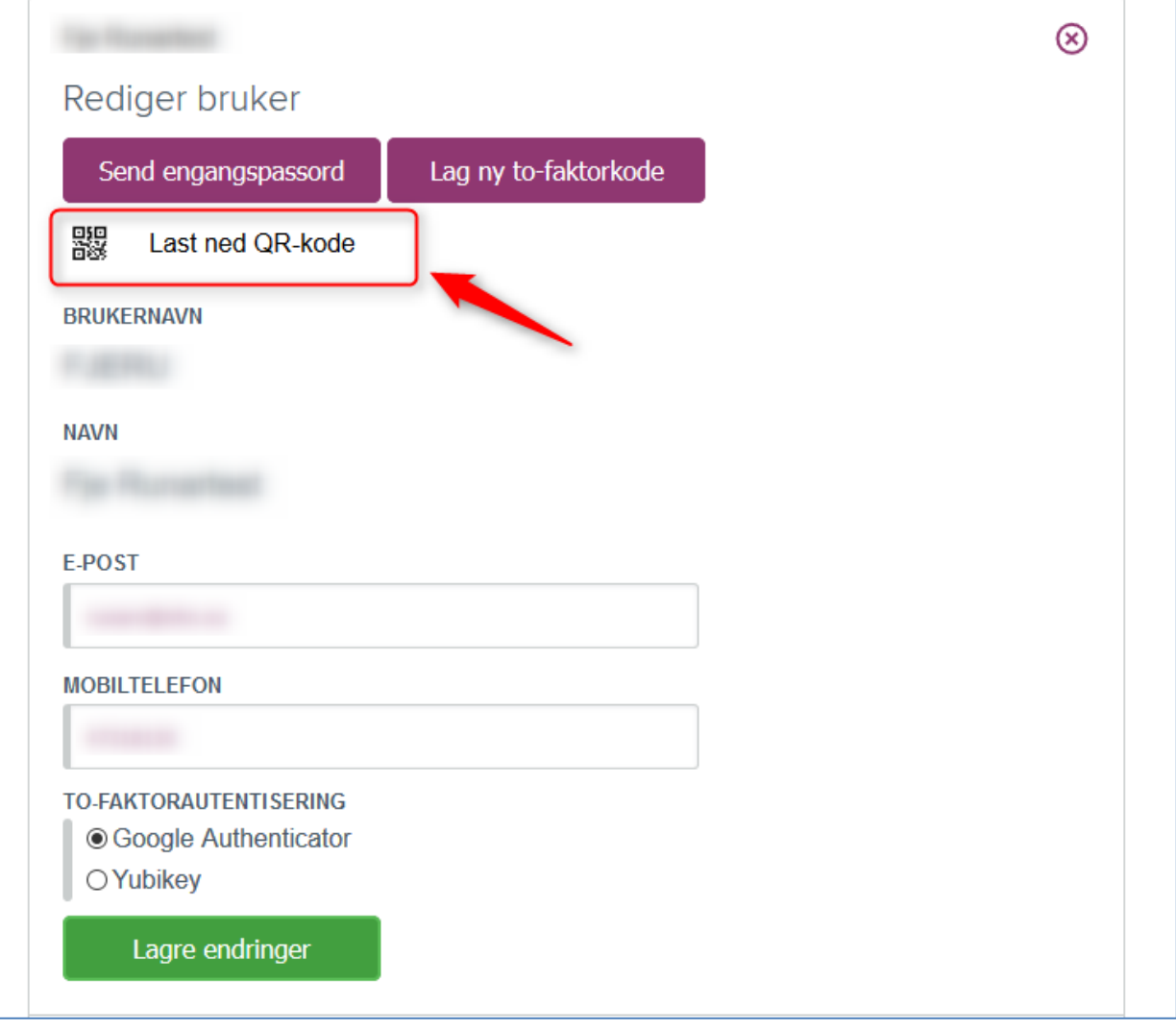

Brukeren må deretter skanne inn QR-koden i en app på sin smarttelefon. Koden kan skannes inn i alle apper som støtter standarden RFC 6238. Eksempel på apper som støtter denne standarden er: Google Authenticator, Microsoft Authenticator og FreeOTP.

Brukeren skal nå kunne logge seg inn på fjernhjelpsportalen.

#### <span id="page-11-0"></span>**5.1 REDIGERE BRUKERE**

Det er mulig å redigere brukere som allerede har blitt opprettet. Klikk deg inn på brukeren du ønsker å redigere.

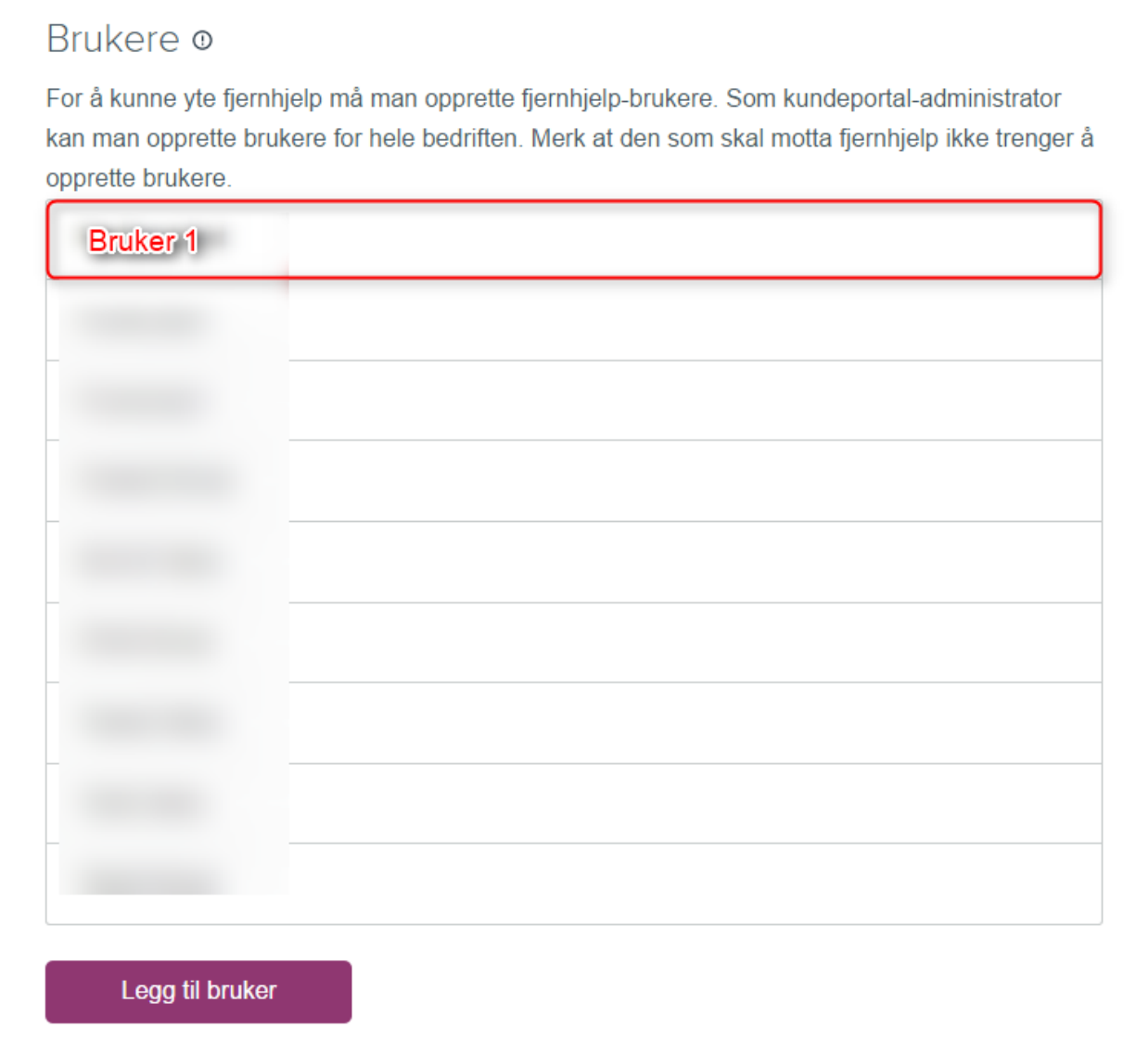

Du har her muligheten til å:

- Endre e-post/mobilnummer<br>- Fodre to-faktor
- Endre to-faktor
- Sende et nytt engangspassord på SMS til brukeren
- Generere en ny QR-kode
- Laste ned nåværende QR-kode på nytt

Hvis du har endret e-post/mobil eller to-faktor må man trykke på "Lagre endringer" for at endringene skal bli lagret.

### Brukere ®

For å kunne yte fjernhjelp må man opprette fjernhjelp-brukere. Som kundeportal-administrator kan man opprette brukere for hele bedriften. Merk at den som skal motta fjernhjelp ikke trenger å opprette brukere.

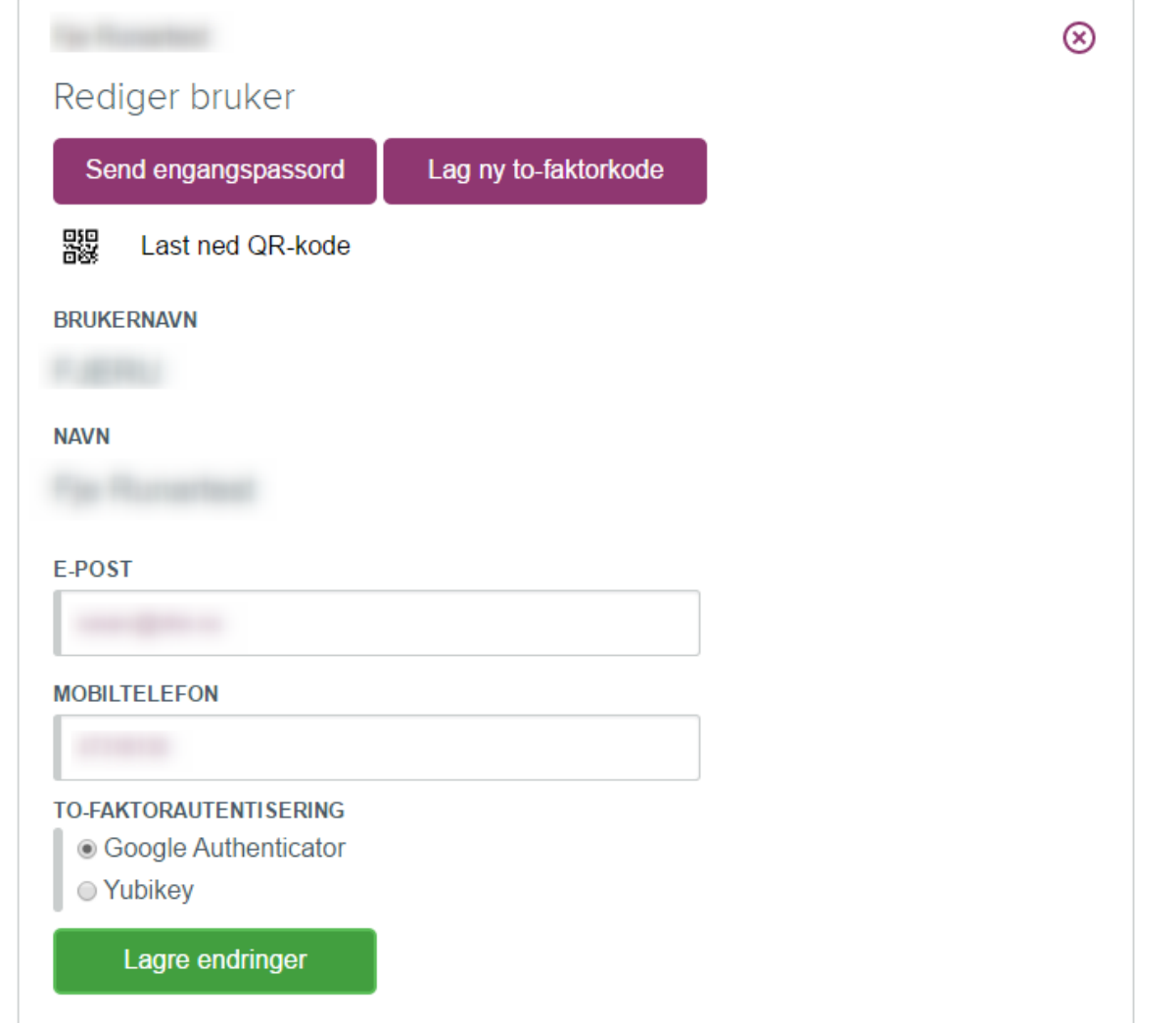